## Glasschade afhandeling op een voertuig zonder Audatex model?

Bij sommige voertuigen, met name vrachtwagens, zijn momenteel geen model specifieke Audatex gegevens beschikbaar. Om voor deze voertuigen toch een glasschade calculatie te maken, kunt u onderstaande stappen volgen:

- 1. Ga naar [www.abzportal.nl/audaflow](http://www.abzportal.nl/audaflow) en selecteer uw Digitaal Paspoort
- 2. Klik in het menu aan de linkerzijde op 'Openstaande glasschades' en open het betreffende dossier:
- 3. Selecteer in de merk en modellenlijst het model (Fantoom) waarop u de schadecalculatie wilt baseren. Als u bijvoorbeeld een glasschade op een vrachtwagen wilt baseren op een Mercedes-Benz (welke wel als Audatex model beschikbaar is):

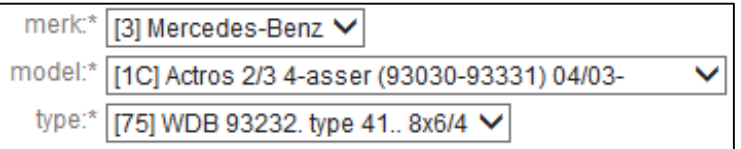

Voor een volledig overzicht:<http://www.abz.nl/calculeren/assortiment-vrachtwagens>

- 4. Start AudaPadWeb om de ruitschade vast te leggen en voer de glasschade in zoals u gewend bent (vervangen of reparatie)
- 5. Klik op het '*tandwiel*' icoon

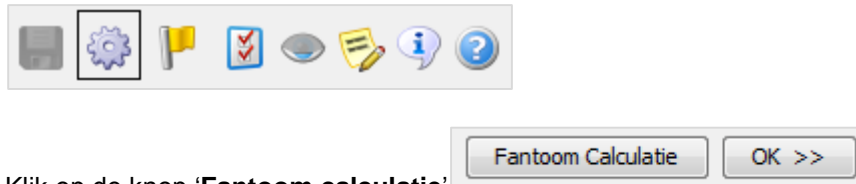

- 6. Klik op de knop '**Fantoom calculatie**'
- 7. In het nu getoonde venster voert u de merk en modelomschrijving in van het werkelijke voertuig waarop de schade wordt afgehandeld

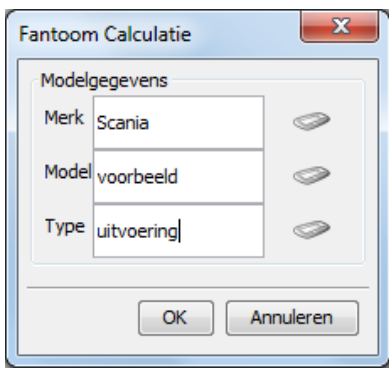

AudaFlow Schadeservice: glasschade fantoom calculatie ABZ, maart 2014

## **AudaFlsw**

U kunt de fantoomcalculatie in het calculatievoorbeeld herkennen:

```
SCHADE-NR 25091
        SCANIA
                         voorbeeld
MERK
                                          voorbeeld
                                           TYPE-CODE 03 20 **33-LDX-2KENT.
REP.BEDR. ABZ Nederland B.V. Huis ter Heideweg 30
         3705LZ Zeist
_________________________________
                         GEBRUIKERSNUMMER : 600901
                                         CLASSDIRECT REL 3.41
                                         VERSIE NUMMER 3.41.01
BEREKENINGS-DATUM : 12.03.2014
                   : 03 20 \overline{**} = 03 20 21 GEEN OPTIMALISERING
TYPE-CODE
                                    GEEN EXTRA BEW.
```
8. De rest van het afhandelingsproces verloopt zoals u gewend bent